## Operationer fordelt på årstal

I denne vejledning kigges på hvordan man udstiller antallet af operationer fordelt på årstal. Data til dette findes i dataudtræk fra 'Skema 1A' eller dataudtræk med data fra alle skemaer. Vejledningen er inddelt i følgende afsnit:

- Dan pivottabel
- Dan diagram
- 1) Konverter Operationsdato i kolonne C til Operationsår se separat vejledning 'Konverter dato til år'. (Du vil se at de steder, hvor der ikke er en operationsdato bliver årstallet 1900.)

## **Dan pivottabel**

- 2) Sæt musen et vilkårligt sted i data
	- a. Gå til fanen 'Indsæt'
	- b. Klik på pilen ved 'Pivottabel'
	- c. Vælg 'Pivottabel'

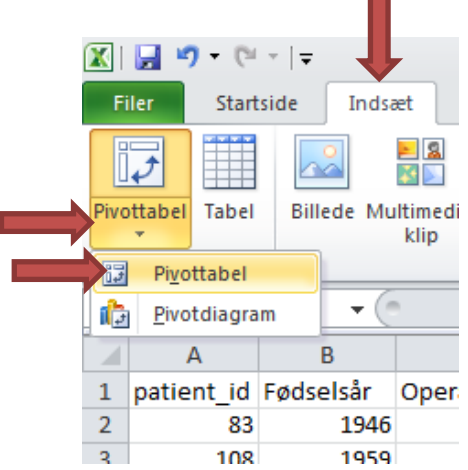

3) Tryk 'OK'

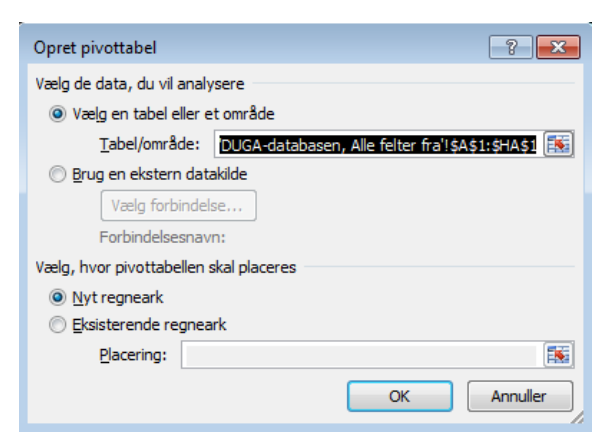

Dette danner en ny fane, hvorpå der er mulighed for at sammensætte forskellige analyser af data.

## 4) Udfyld pivot

- a. Klik på 'Operationsår' og træk den ned i feltet 'Rækkenavne'
- b. Klik på 'patient\_id' og træk den ned i feltet 'Værdier'

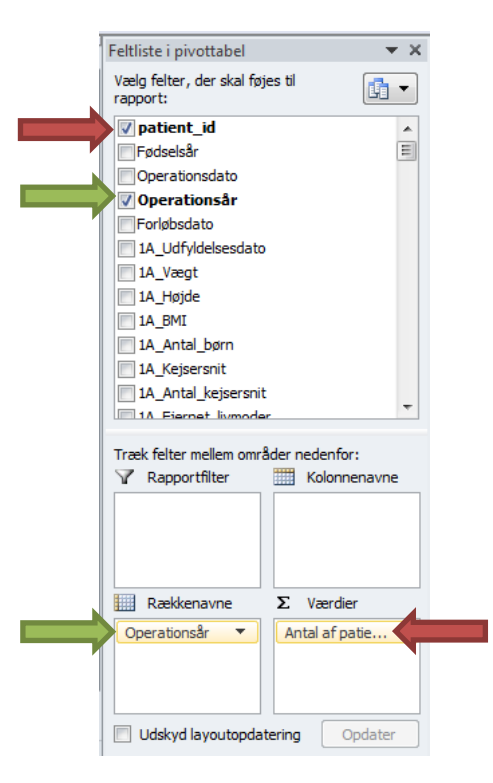

Der er nu dannet en tabel, der ser nogenlunde således ud:

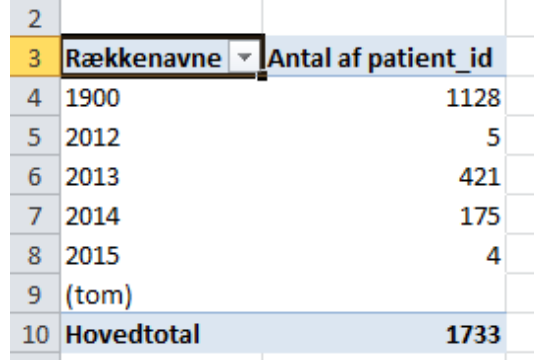

- 5) Det er vigtigt, at der står 'Antal af patient id' og ikke f.eks. sum. Står der noget andet end Antal, rettes det på følgende måde:
	- a. Klik på pilen ud for 'Antal af patient\_id' (eller hvad der nu står) i Værdi-boksen i højre side af skærmen. (Er denne ikke synlig klikkes på tabellen i venstre side).
	- b. Vælg 'Værdifeltindstillinger'

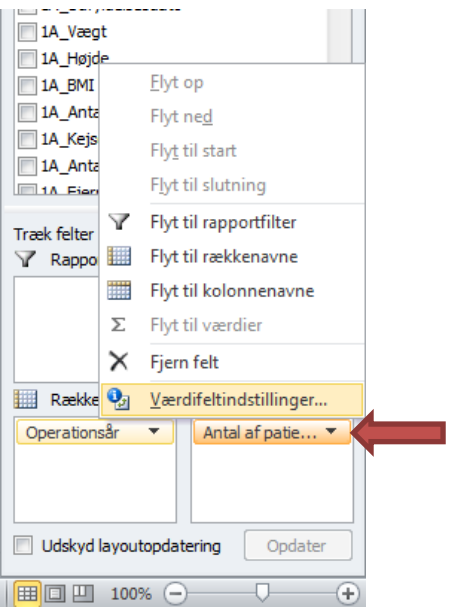

c. På fanen 'Summér værdier med' vælges 'Antal' – Tryk OK

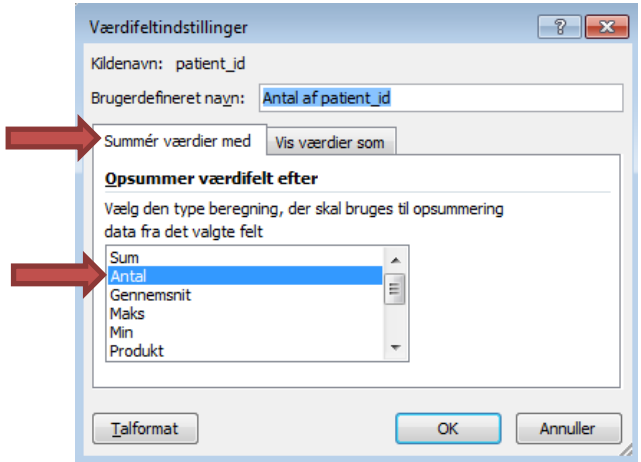

- 6) Sidste ting der skal gøres er, at fjerne data vedrørende år 1900, da dette jo er default-værdien når der IKKE har været en operation.
	- a. I tabellen ud for 'Rækkenavne' klikkes på pilen
	- b. Fluebenet ud for '1900' fjernes og der trykkes OK

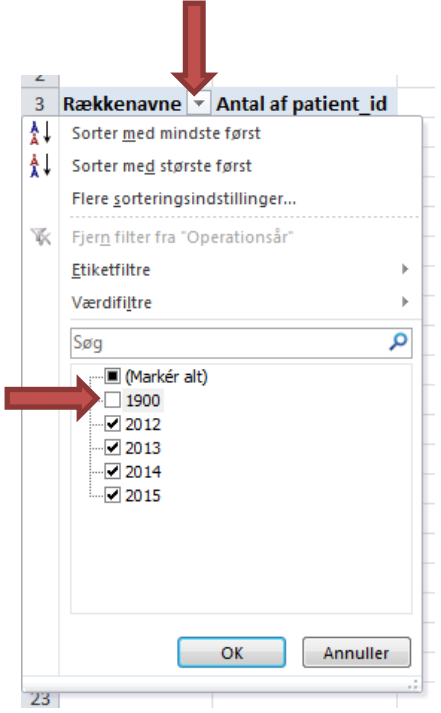

## **Dan diagram**

7) Marker årstal og antal operationer

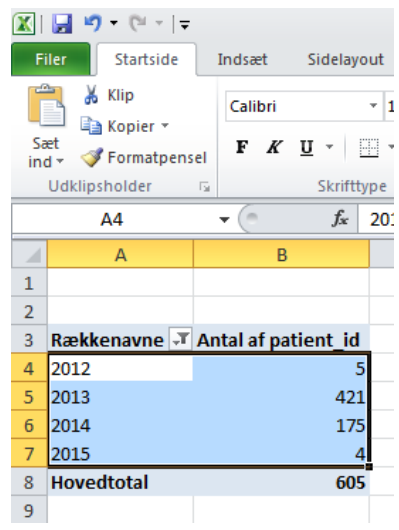

- 8) Gå til fanen 'Indsæt'
	- a. Klik på 'Søjle'
	- b. Vælg muligheden længst til venstre under '2D-søjlediagram'

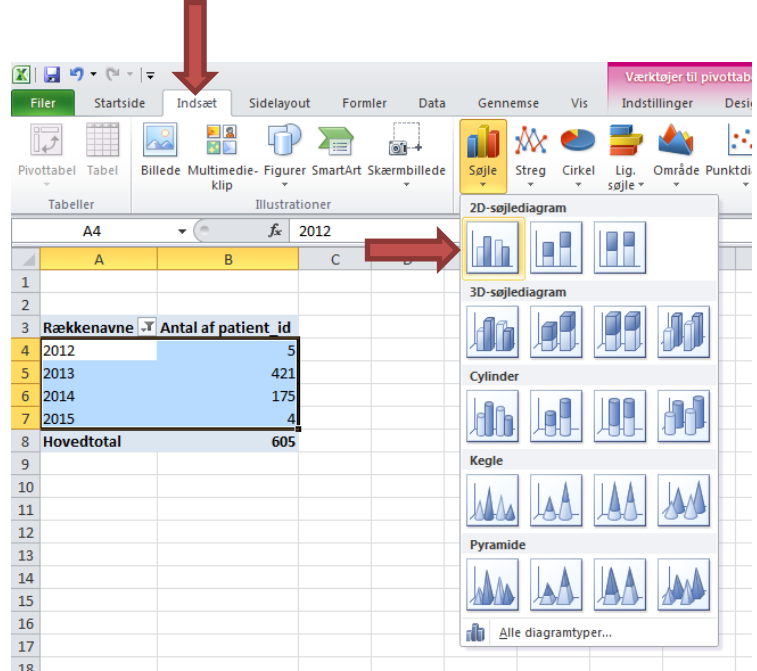

Resultatet bliver et søjle-diagram, der viser antallet af operationer fordelt på årstal

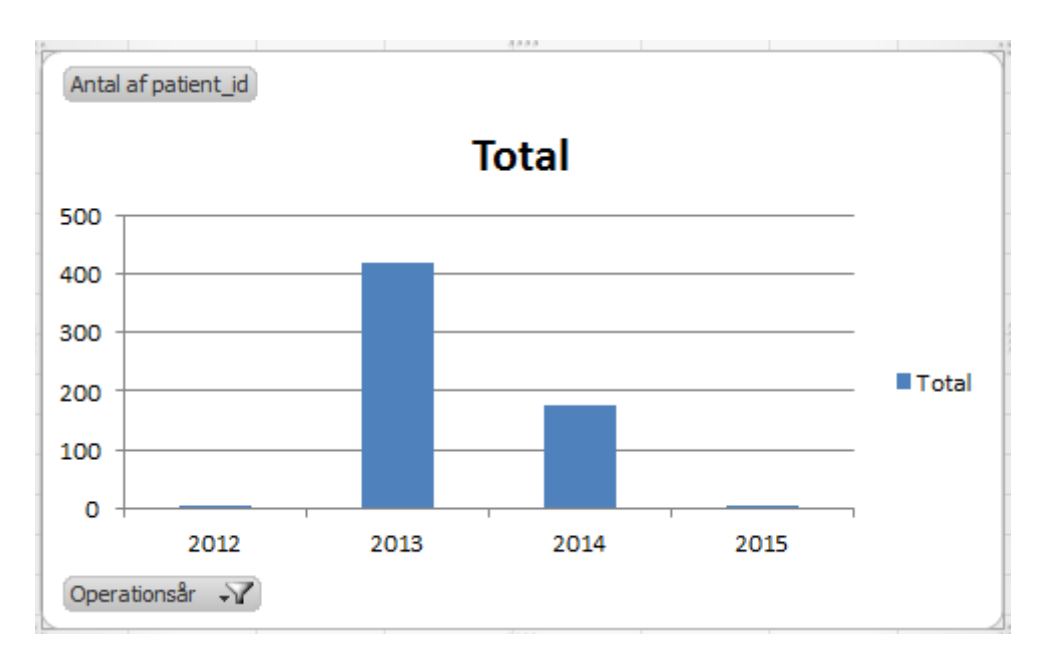

Der er mange muligheder for at tilpasse et diagram– ændre overskift, sætte forklaring/dataetiketter på mv. Se separat vejledning for dette.